# Blackboard ACC student Support

## **Using Discussion Boards**

Access Forums . Create Posts . Text Box Editor . **Additional Features** 

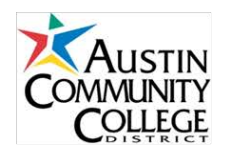

Discussion Boards let you communicate with your instructor and with other students in your course. Discussion Board conversations are organized into *Forums, Threads,* and *Messages*. A forum is a series of threads on an overall topic; each thread within a forum contains a main posting and all the related replies. Each reply message is an individual contribution to the conversation.

## **Access Discussion Boards**

1. Find the **Discussion Board** in your Blackboard course site.

> *Note: Your instructor may have a link to the Discussion Board in your course menu, or the link may appear on the page when you choose something else from the course menu.*

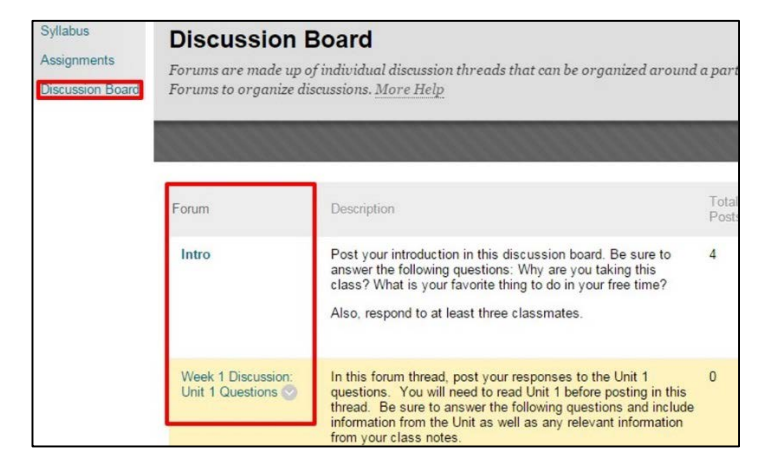

2. The Discussion Board page lists the name and description of each Forum, as well as information on the number of total and unread posts. Click on a Forum name to view existing posts or create new posts.

## **Create Posts**

You can reply to threads that have already been posted, or you can start a new thread—if your instructor has enabled this option.

#### *Start a new thread:*

- 1. Click the **Create Thread** button.
- 2. Enter a subject for the new thread and then type your message in the text box. You may also attach a file to your post if you would like.
- 3. Click **Submit** to post the new thread.

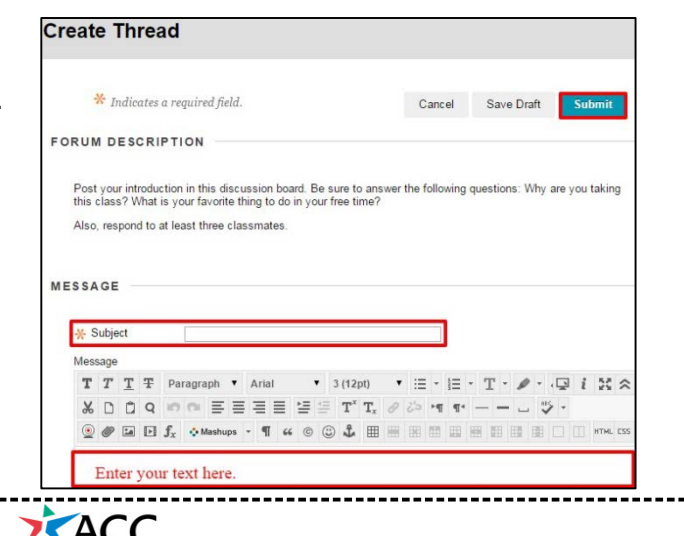

## *Reply to an existing thread:*

- 1. Click the name of a thread to display the post and all replies.
- 2. To add a reply, click **Reply**.
- 3. Type your reply in the **Message** field, and click **Submit**.

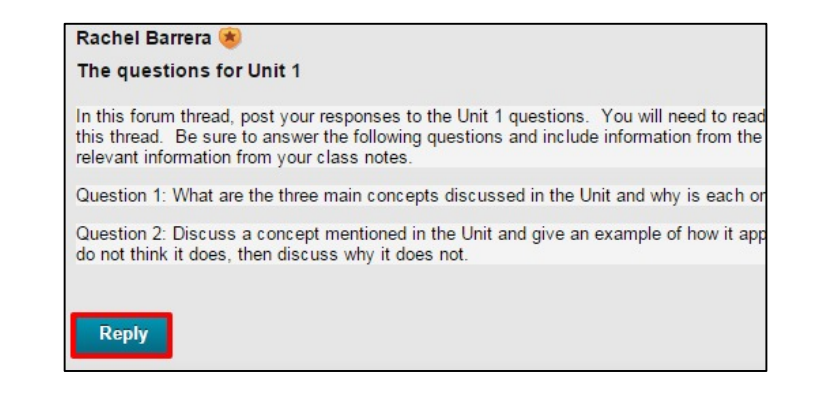

## **Text Box Editor**

When creating new a discussion board post, the Text Box Editor gives you options for formatting your text. These controls, similar to those found in word processing programs like Microsoft Word, let you:

 $\star$  Indicates a required field.

- format your text (such as **bold** or *italics*).
- adjust the alignment (do you want your text centered or aligned to the left?).
- create bulleted or numbered lists.
- change the text color.
- insert hyperlinks.

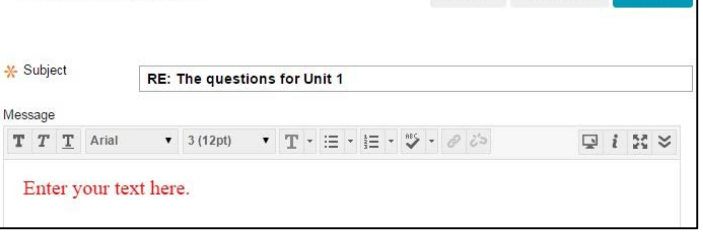

Cancel Save Draft Submit

## **Additional Features**

Here are some additional options you may see, depending on the discussion board settings:

- **Grading Information:** This button appears if a discussion board is graded. Click to view your grade and any comments your instructor has written.
- **Subscribe:** This button appears if your instructor has allowed students to subscribe to discussion boards. Click Subscribe to get emails from Blackboard when new posts are made.
- **Collect:** Check the box next to multiple threads or posts that you consider related (based on subject, author, etc.) and click **Collect** to view only the selected posts on one screen.

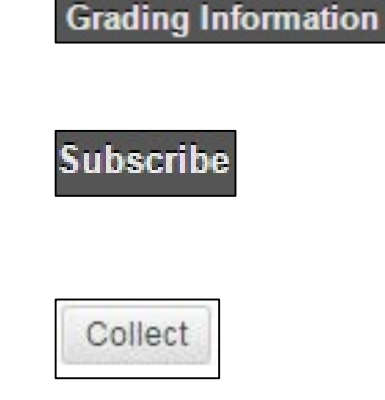

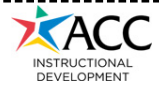

- **Mark Read:** To mark unread posts as read, check the box next to the post(s) and click **Message Actions** > **Read**.
- **Mark Unread**: To mark posts as unread, check the box next to the post(s) and click **Message Actions** > **Unread**.
- **Flag:** Check the box next to one or more posts and click **Message Actions** > **Set Flag** to flag posts for future reference. To remove flags, check the box next to a flagged post and click **Message Actions** > **Clear Flag**.

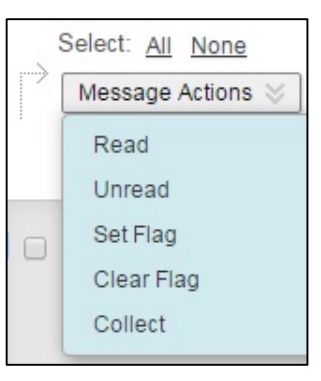

*Need more help?* Go to ACC's Blackboard support website at [http://go.austincc.edu/blackboard,](http://go.austincc.edu/blackboard) call the ACC Helpdesk at 223-INFO (223-4636) or visit the Learning Lab at your nearest campus.

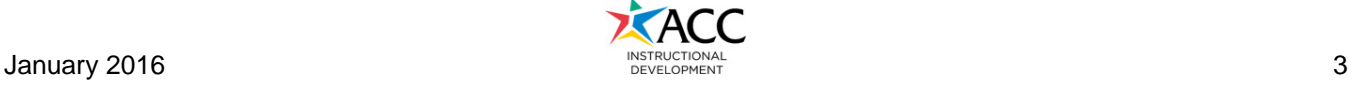